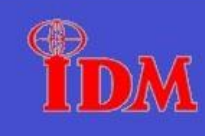

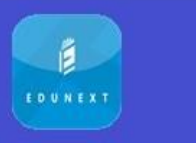

#### **E-Learning Module Introduction for Parents/Students:**

E-learning Module makes **"School At Home"** possible so that the education could be continued without any disruption.

#### **Introduction to E-Learning module.**

1. To login, enter your ward's Username and Password.

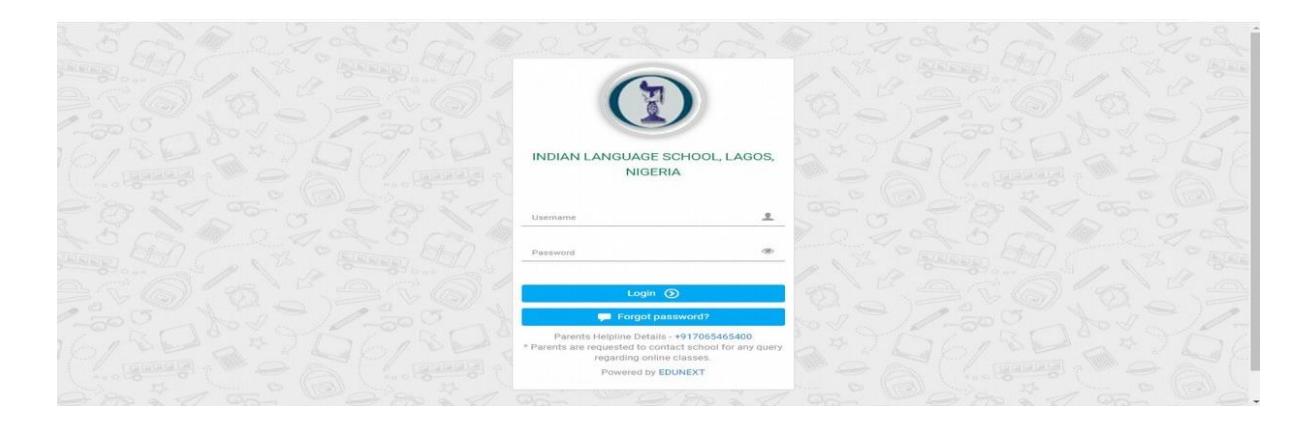

- 2. Once logged in you can see some New features like
	- **1. E-Learning**
	- **2. Homework**
	- **3. Discussion Board**
	- **4. Announcements**
	- **5. Quizzes**

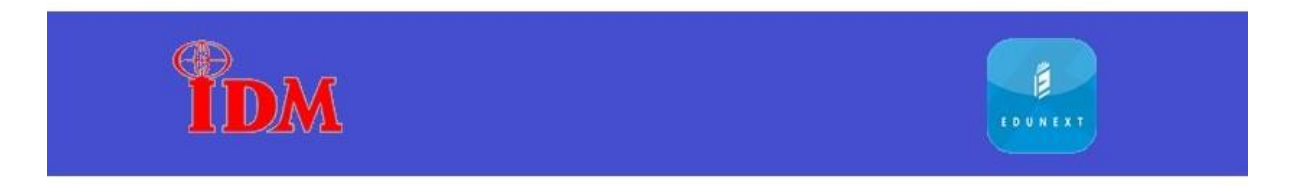

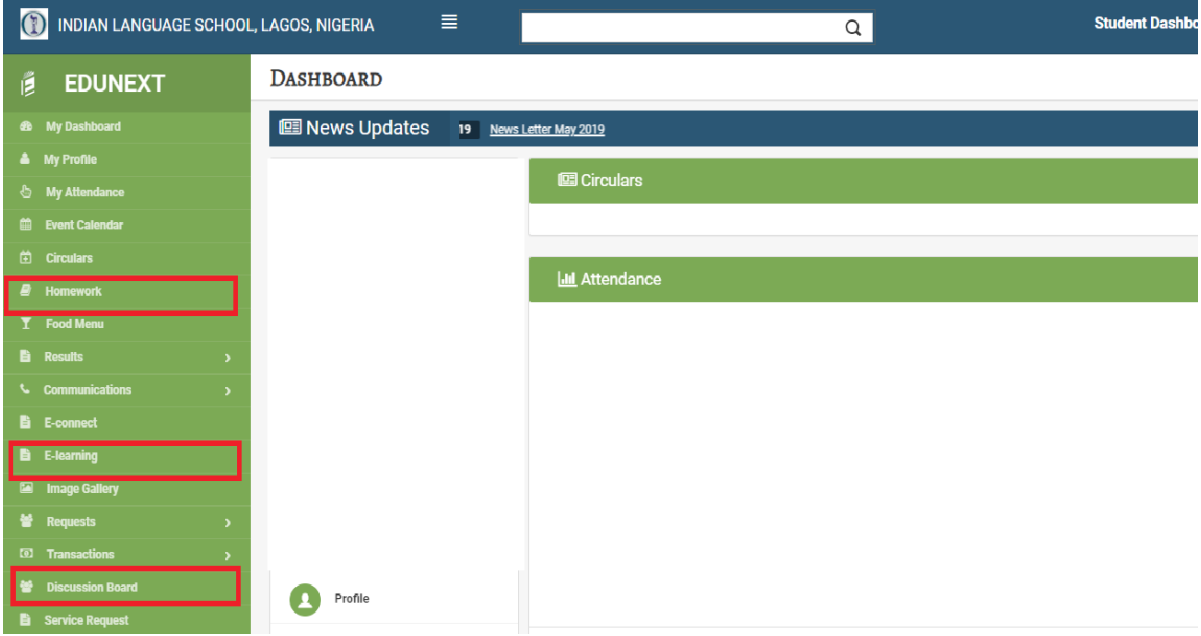

# **1. E-Learning**

E- Learning module lets you to access all the contents by subject wise and chapter wise.

When you click on the E-learning tab, you will see the subjects selected by your ward.

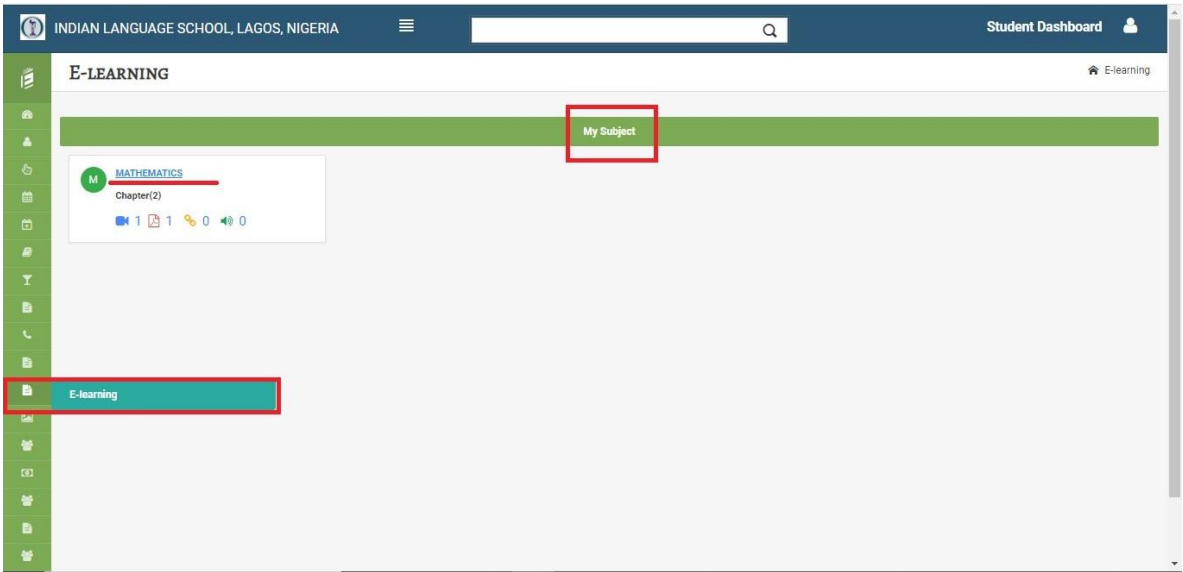

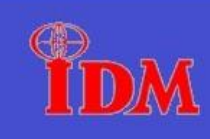

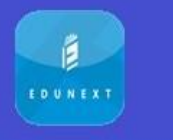

Once you click on the subject, you will see the content of the particular CHAPTER published by the Teacher like: VIDEO LINKS, AUDIO LINKS, WEB-CONTENT, DOCUMENT.

| $\circ$                       | INDIAN LANGUAGE SCHOOL, LAGOS, NIGERIA | ≣                       | $\hbox{a}$                                                                      | Α<br><b>Student Dashboard</b> |
|-------------------------------|----------------------------------------|-------------------------|---------------------------------------------------------------------------------|-------------------------------|
| ğ                             | MATHEMATICS-E-RESOURCE DETAILS         |                         |                                                                                 | <b>含 Subjects / Details</b>   |
| $\bullet$<br>$\blacktriangle$ | <b>CHAPTERS</b>                        |                         | E-resources (Please click on the Chapter/Topic/Subtopic name to view resources) |                               |
| $\ddot{\circ}$                | Number system<br>$\ddot{}$             |                         | Number system -> Numerals                                                       |                               |
| 曲                             | <b>Numerals</b>                        | Summary                 | Video (1)<br>Document (1)<br>Web Content (0)<br>Audio (0)                       |                               |
| $\blacksquare$                | <b>Number system</b>                   | <b>Title: Number</b>    |                                                                                 |                               |
| ₽<br>T<br>B                   |                                        | $\bullet\bullet\bullet$ |                                                                                 |                               |
|                               |                                        |                         |                                                                                 |                               |
| B                             |                                        | <b>Description:</b>     | Added By: ANCHAL SINGH on 22-04-2020 03:47                                      |                               |
| в                             | E-learning                             |                         |                                                                                 |                               |
| $\blacksquare$                |                                        |                         |                                                                                 |                               |
| 晉                             |                                        |                         |                                                                                 |                               |
| $\bullet$                     |                                        |                         |                                                                                 |                               |
| 謍                             |                                        |                         |                                                                                 |                               |
| B                             |                                        |                         | Clieb an desired subject E. Becourse Details will ennear as shown in figure     |                               |

Click on desired subject E-Resource Details will appear as shown in figure.

### **2. Homework**

**A.** When you click on the HOMEWORK tab, the homework or any attachment posted by the Teacher can be seen.

- $\Box$  A click on the blue icon in the action button will lead to te description of the Homework given by the Teacher.
- $\Box$  Click on Green Button under Actions to Start/Attempt the HW

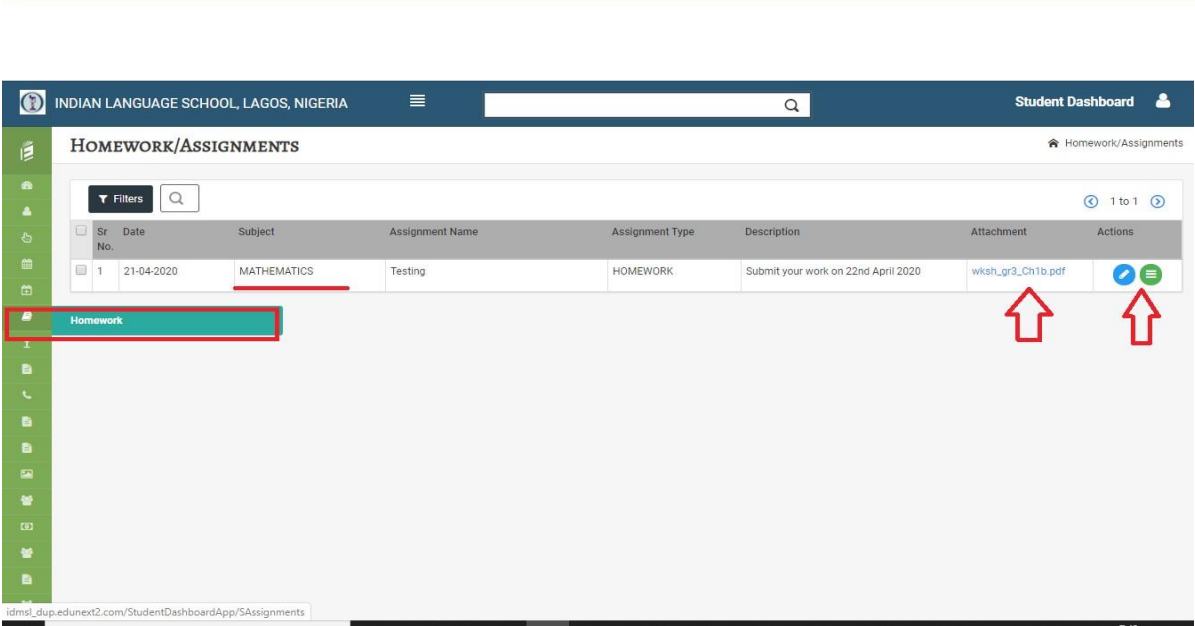

**B.** When you click on the green icon you will see the below layout. Make sure to SAVE your homework once done.

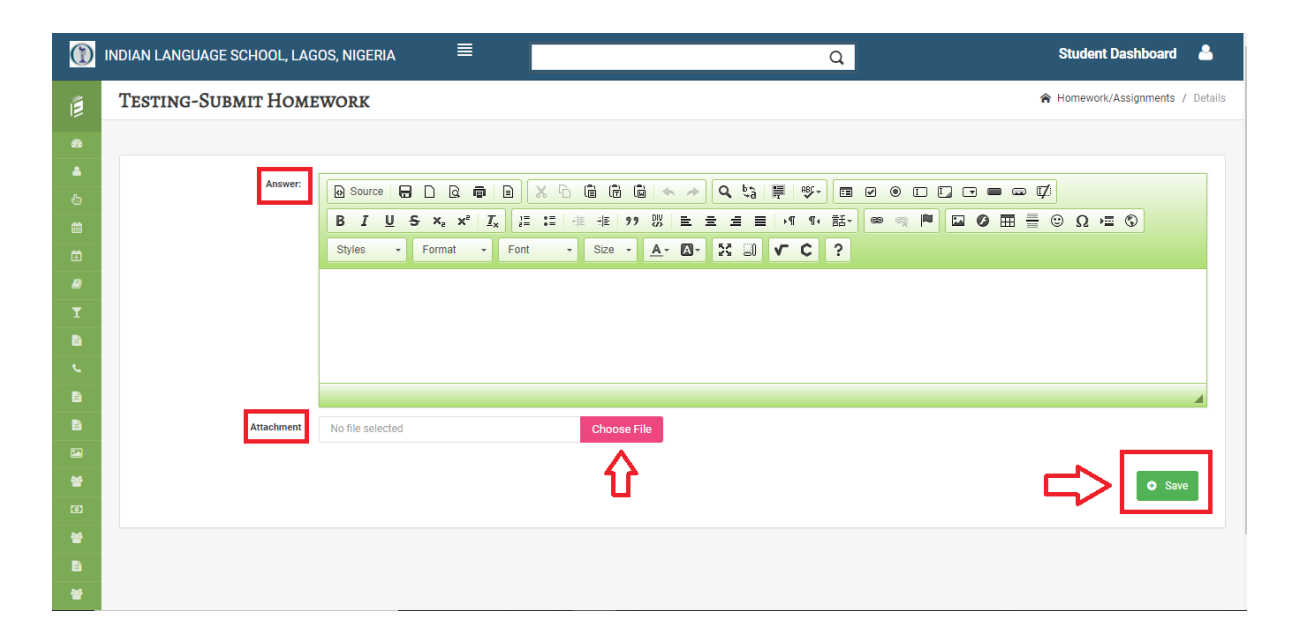

## **3. Discussion Board**

DM

Students will be able to ask their doubts and discuss about the topic shared by the teacher. Make sure to Save and Post once you have created/written your work.

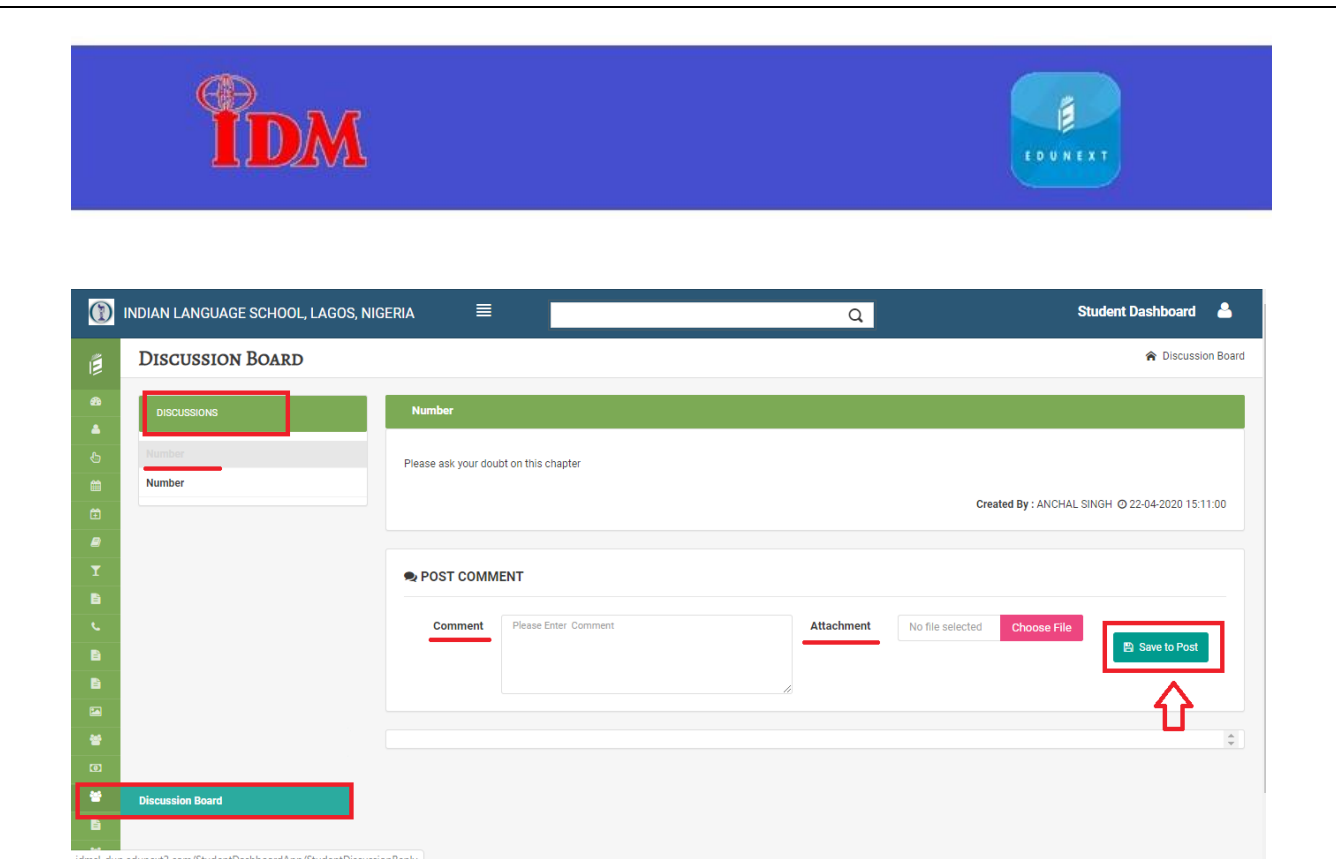

## **4. Announcement**

Allows you to receive information's from your teacher like update on homework, Test /quiz etc.

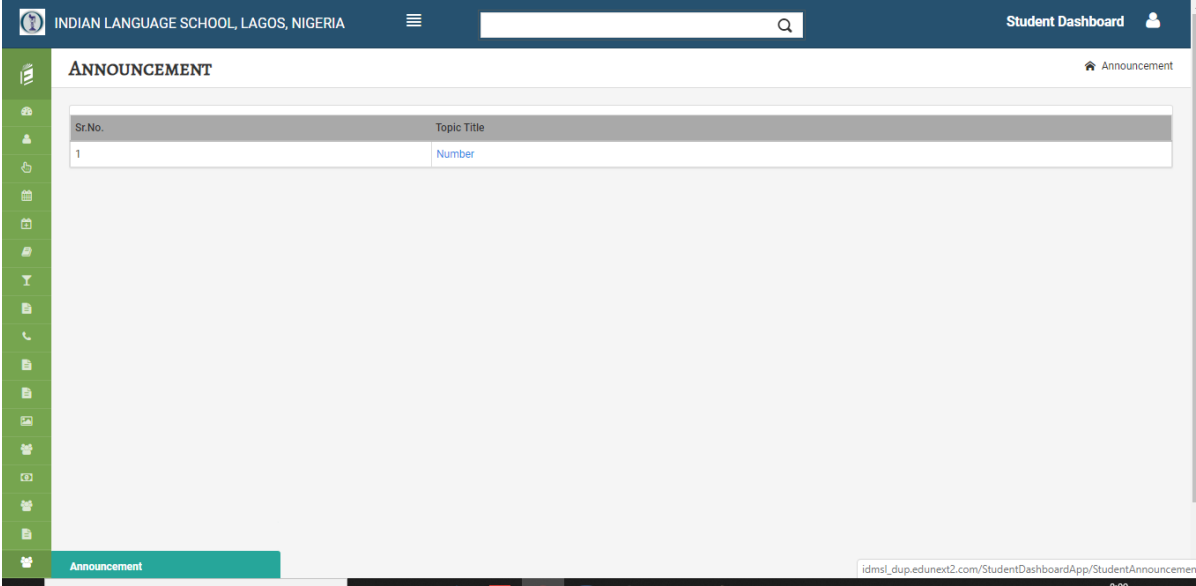

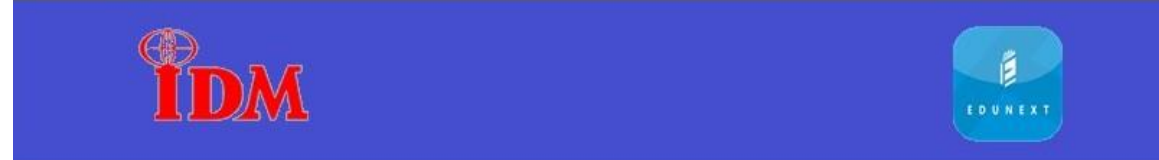

# **5. Quiz**

Once the teacher has scheduled/published the quiz, it will be reflected in your Action button column. Students can now click on Start Quiz button and start writing the test/quiz. Result will be announce in the quiz result tab later.

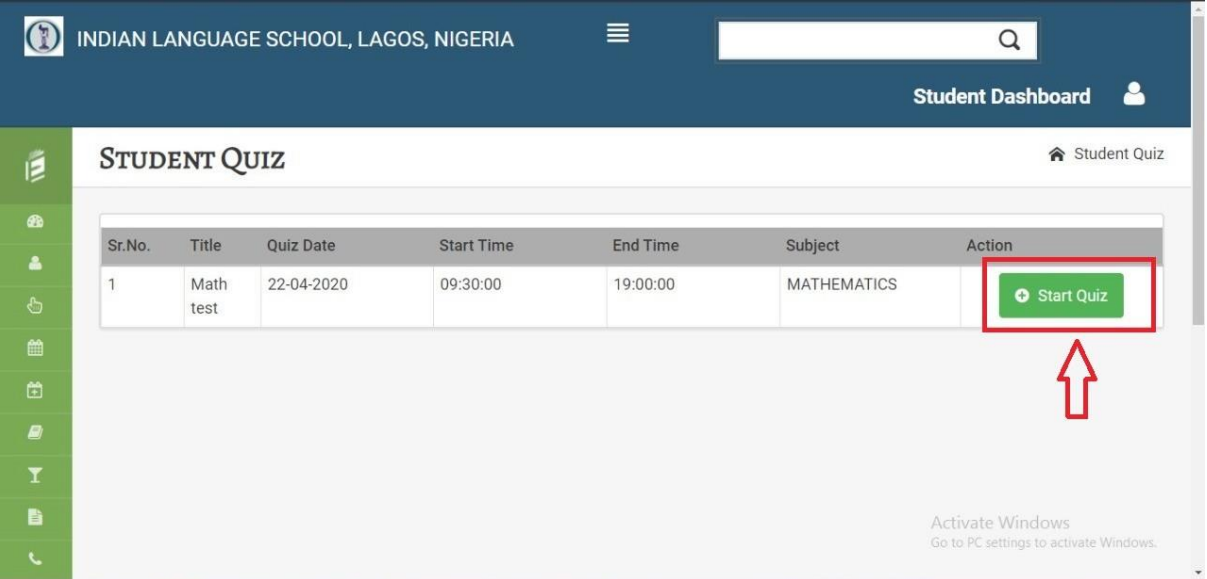

Once clicked on the Start Quiz button, The question start appearing you can answer the questions by clicking next button.

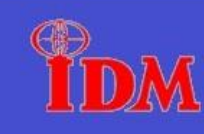

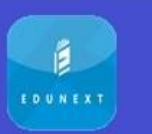

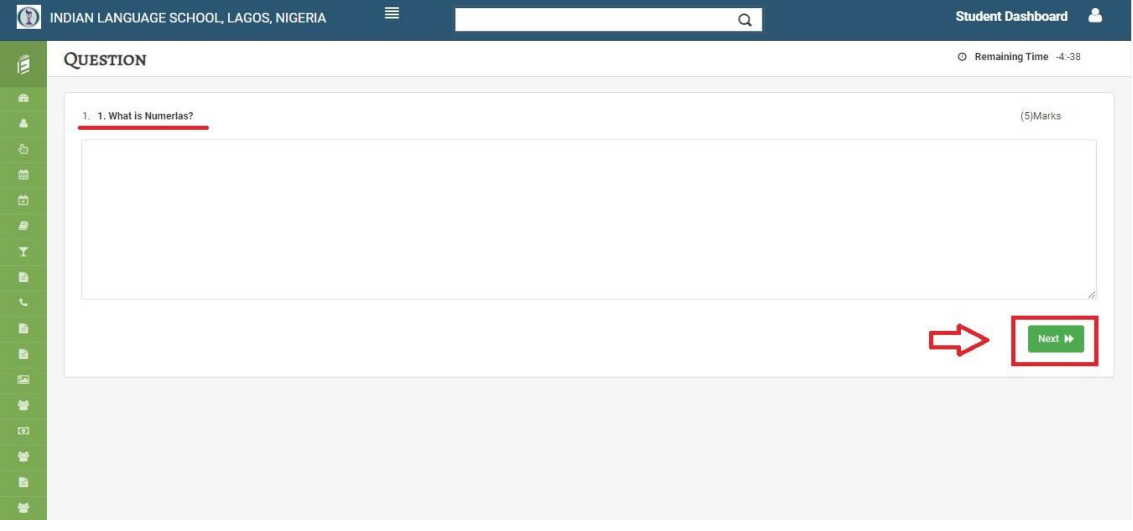

**Your page will be appear as shown in the figure**

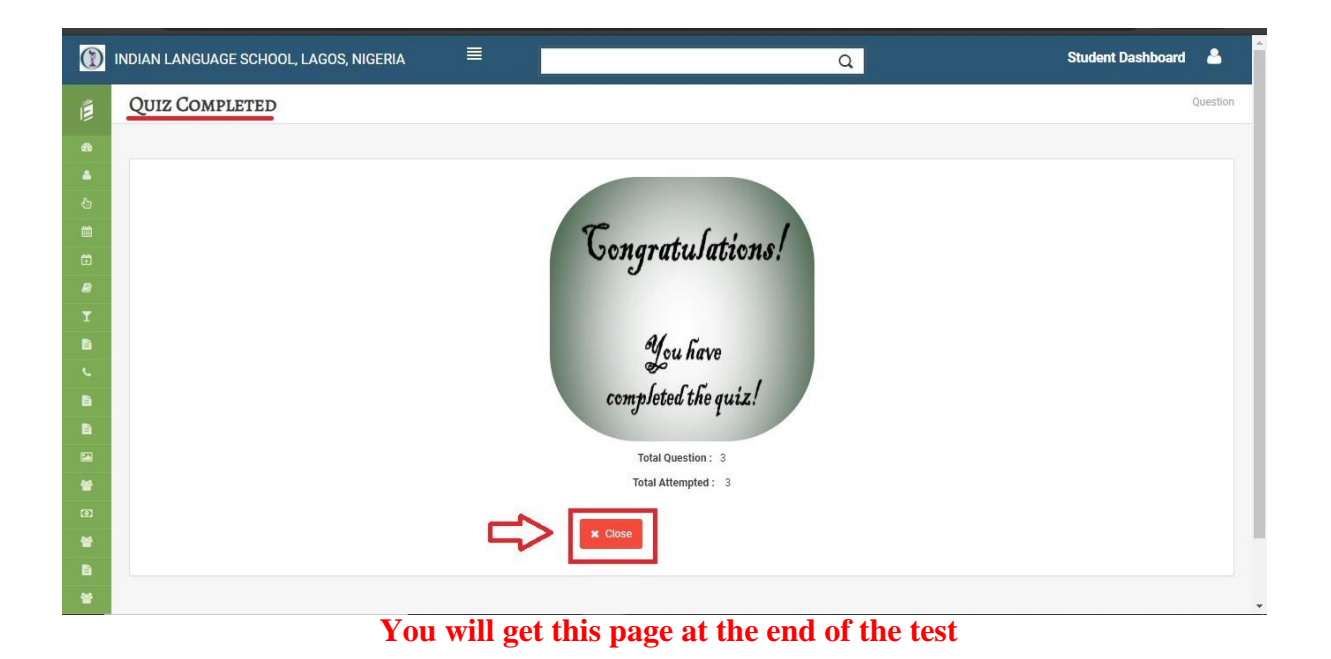

#### **Instruction to Attend Quiz in Edunext:**

Make sure your system date and time is set as West central African Time (Lagos, Nigeria).